## Tuto ShareConfère - Création d'un compte

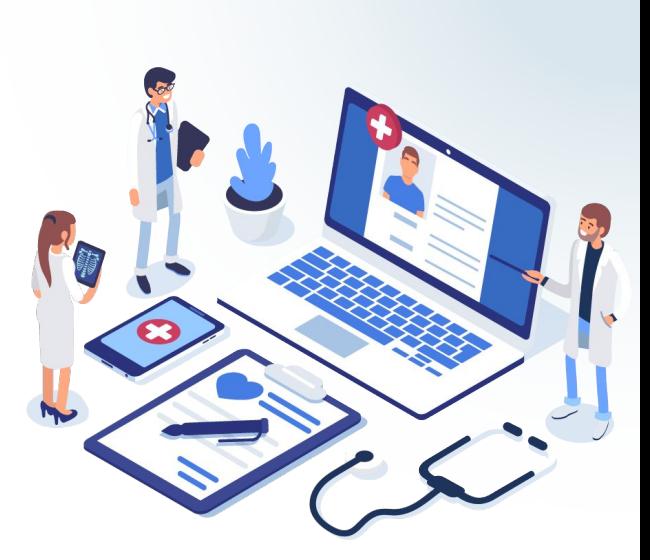

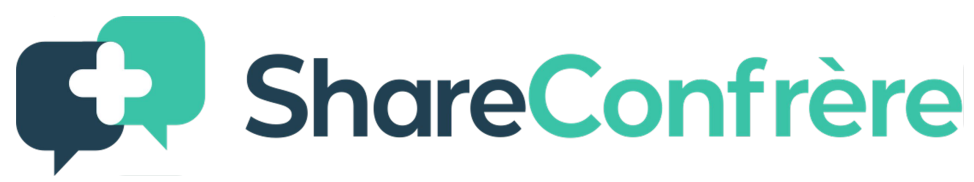

## ShareConfrère

Cliquer sur "**s'inscrire"** sur www.shareconfrère.com ou **sur le portail** de la

FSMR (fsmr.shareconfrere.com)

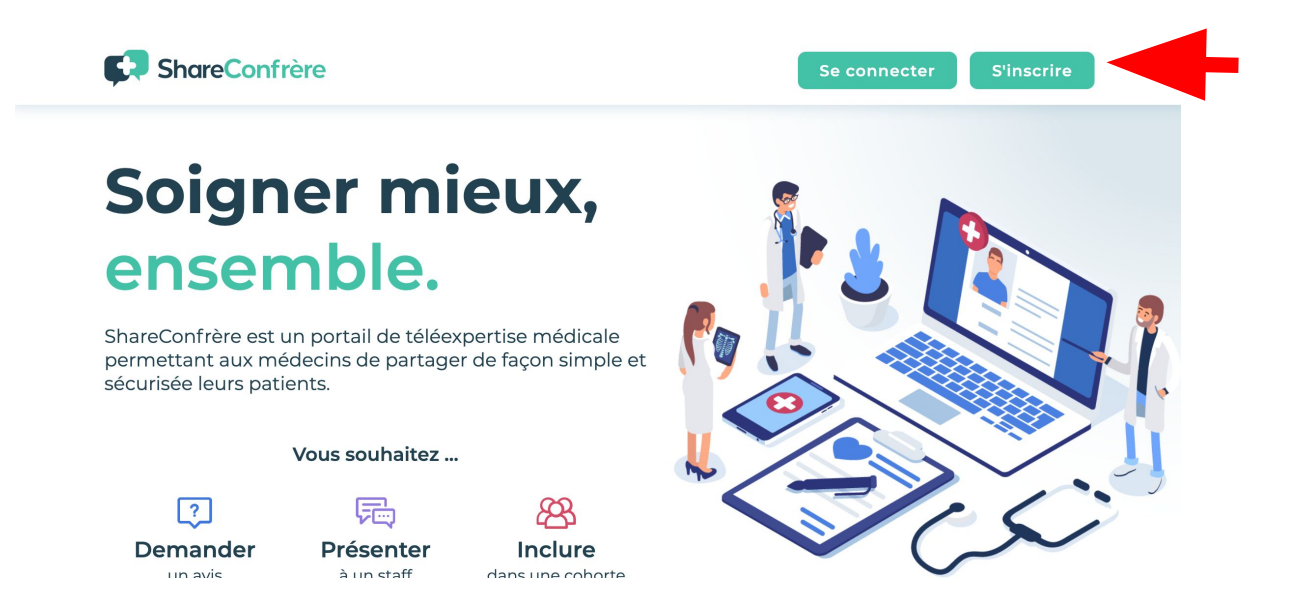

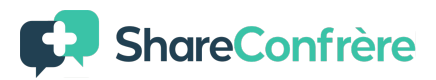

Remplir **tous les champs** en faisant attention au **numéro de téléphone** car

un SMS vous sera envoyé pour valider le compte - cliquer sur **"s'inscrire"**

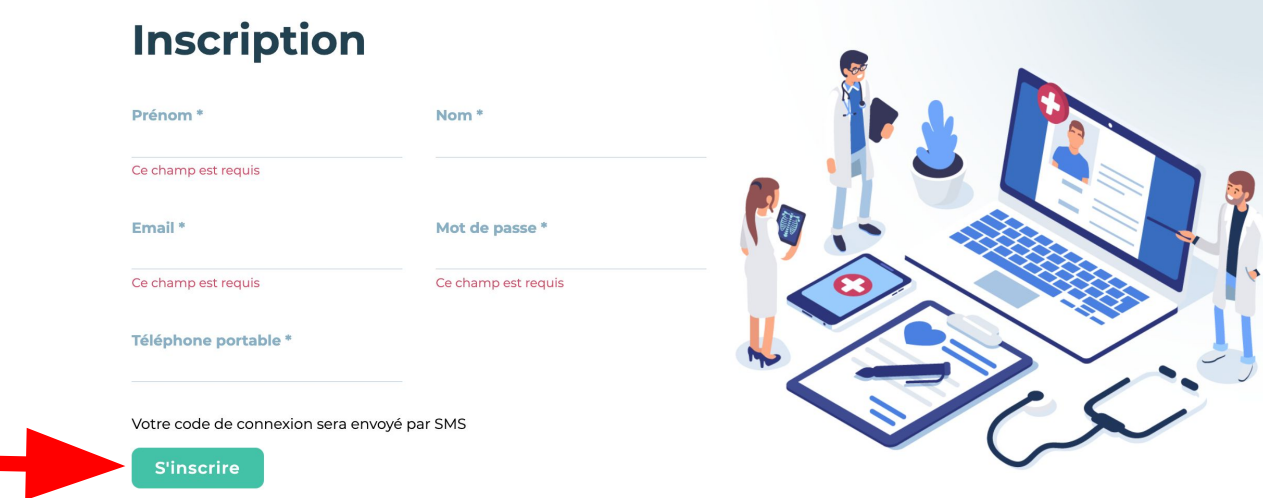

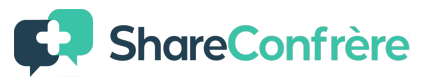

Vous arrivez sur la page de connexion et n'avez qu'à appuyer sur **"se connecter"** puis entrez le code reçu et **"se connecter"** à nouveau

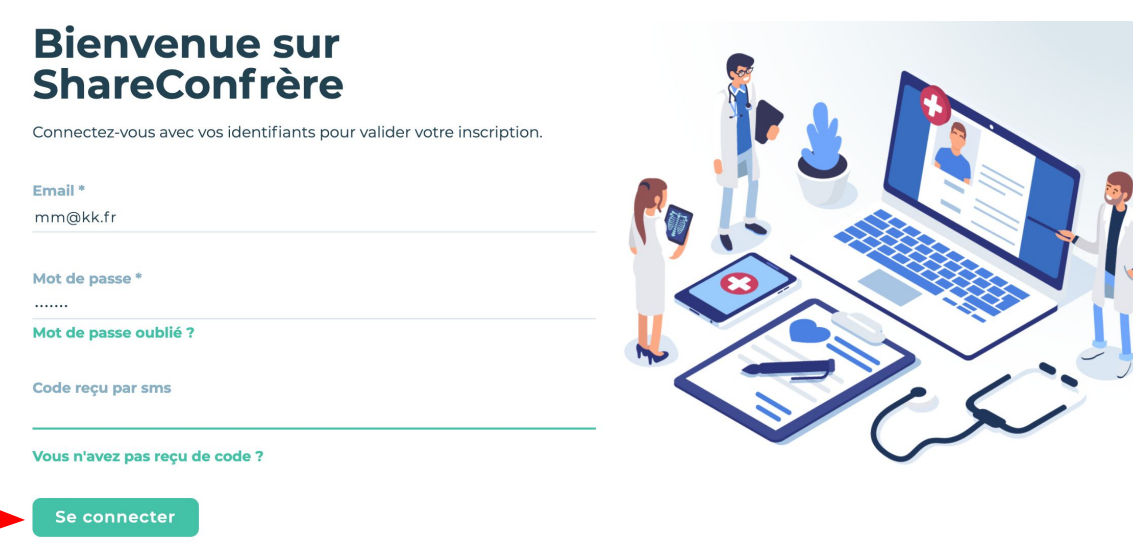

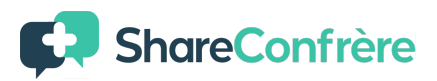

Vous arrivez sur votre **tableau bord** ou seront prochainement visible **tous vos patients** ! Pour éviter **la confirmation par SMS** à chaque connexion vous pouvez installer un **clé permanente**.

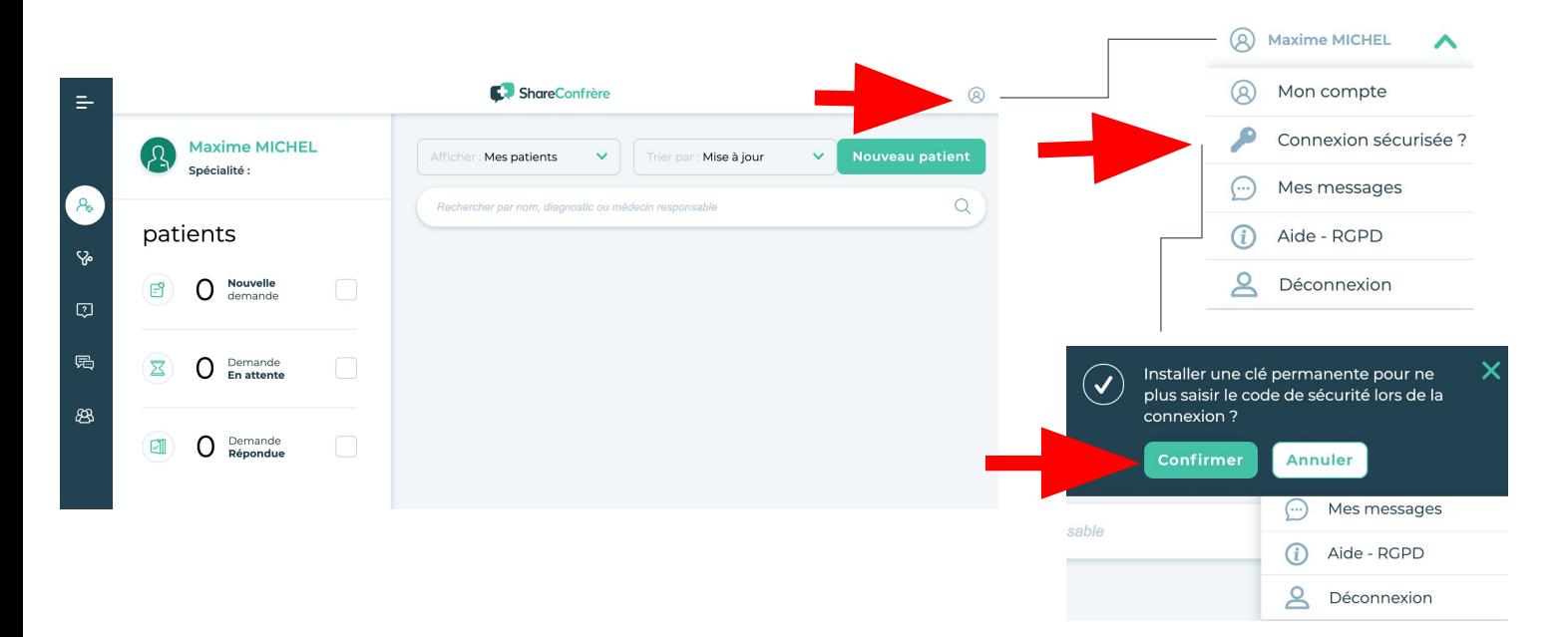

## Des questions ?

## contact@shareconfrere.com

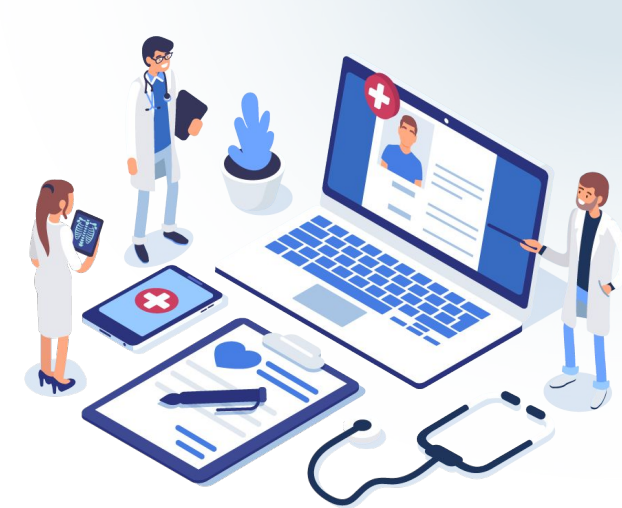

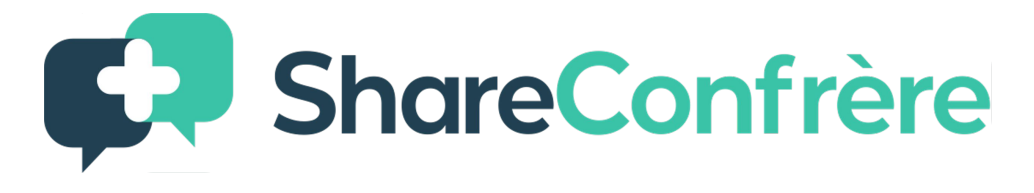